## **Anleitung um Ihre Obi-Kundenkarte zu digitalisieren**

Öffnen Sie auf Ihrem Handy den PlayStore und suchen Sie nach der HeyObi-App.

Installieren Sie diese und öffnen Sie die App.

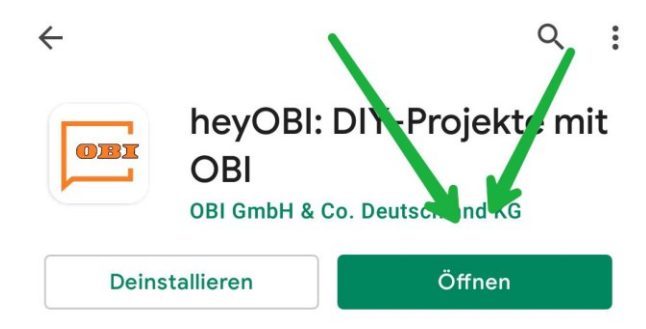

Je nachdem, ob Sie schon ein Konto bei Obi haben oder nicht. Melden Sie sich bei der HeyObi App an.

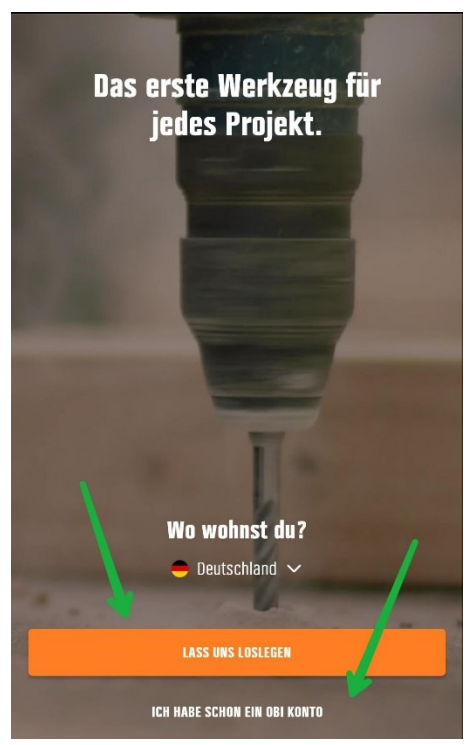

Tragen Sie Ihre Daten ein und bestätigen Sie Ihre Anmeldung

Nun nehmen Sie den Obi Flyer und scannen Sie den QR-Code mit einem QR-Code-Scanner aus Ihrer App-Übersicht und klicken Sie auf Browser öffnen. Wählen Sie bei der Rückfrage zum Öffnen die HeyObi-App.

Fotografieren Sie Ihre Mitgliedskarte und tragen Sie bei Verein **Verband Wohneigentum Sachsen e.V.** ein und versenden Sie das Foto. Es wird einige Zeit dauern bis Sie Ihren 10% Coupon erhalten.

## **Vorgehen beim Einkaufen**

Öffnen Sie die HeyObi-App und klicken Sie auf Ihre Kundenkarte.

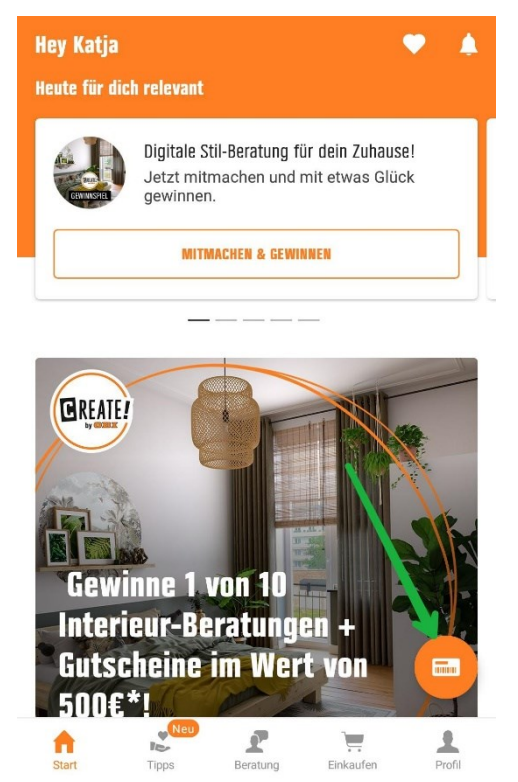

Klicken Sie auf Meine Coupons.

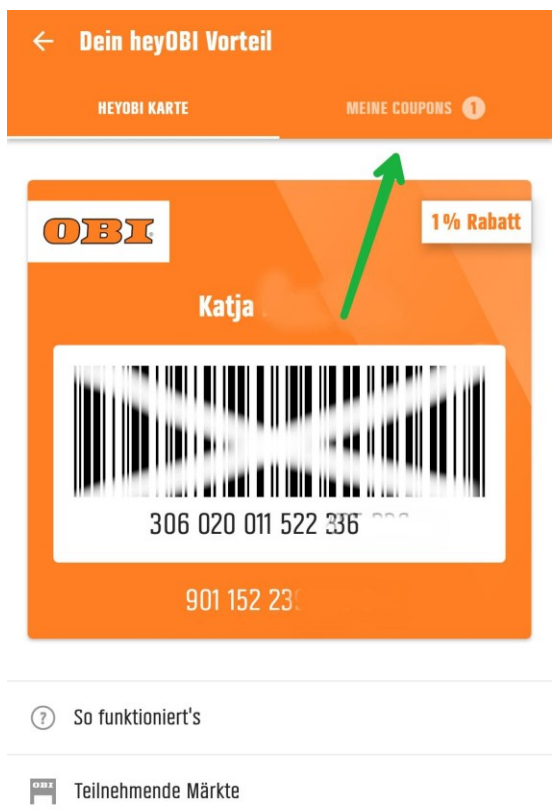

Klicken Sie den 10% Coupon an und zeigen Sie diesen an der Kasse bei dem Bezahlvorgang.

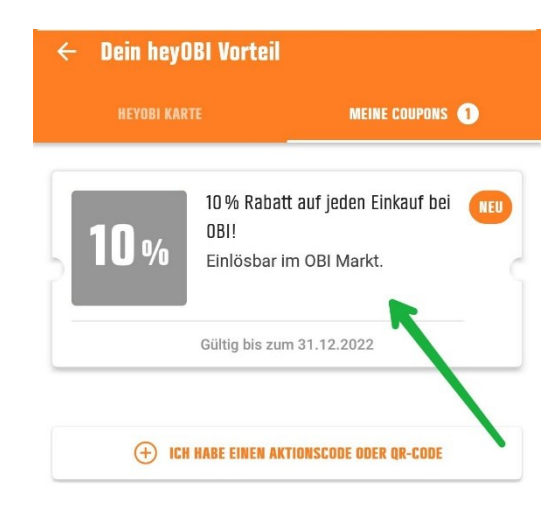

So sollte es dann aussehen.

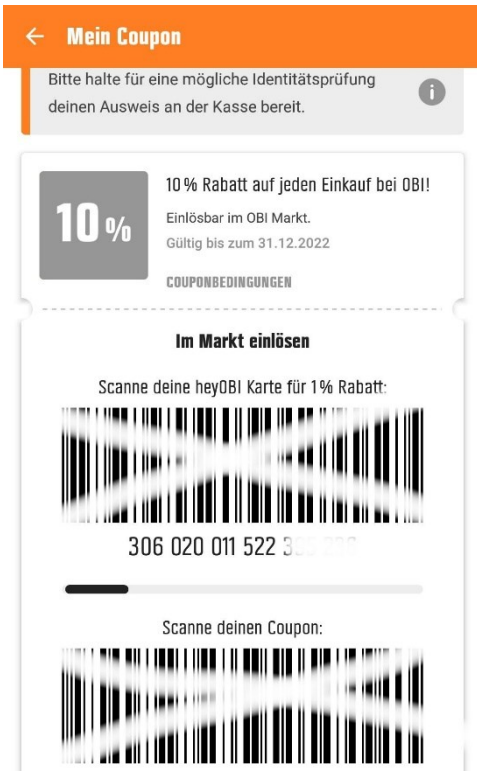

Wenn Sie Schwierigkeiten haben wenden Sie sich bitte an unsere Geschäftsstelle oder an die Mitarbeiter der Information in Ihrem Obi-Markt.